## Impostazioni utente su CVR100W VPN Router Ī

# **Obiettivo**

Impostazioni utente consente all'utente di modificare il nome utente e la password del dispositivo. È molto importante che l'amministratore disponga di una password efficace per proteggere il dispositivo dall'utilizzo improprio. Per ulteriori informazioni sulla complessità della password, consultare l'articolo Configurazione della complessità della password sul router VPN CVR100W. Questo articolo spiega come configurare le impostazioni utente sul router VPN CVR100W.

#### Dispositivo applicabile

·CVR100W

#### Versione del software

 $•1.0.1.19$ 

### Account utente

Passaggio 1. Accedere all'utility di configurazione Web e scegliere Amministrazione > Utente . Viene visualizzata la pagina Utente:

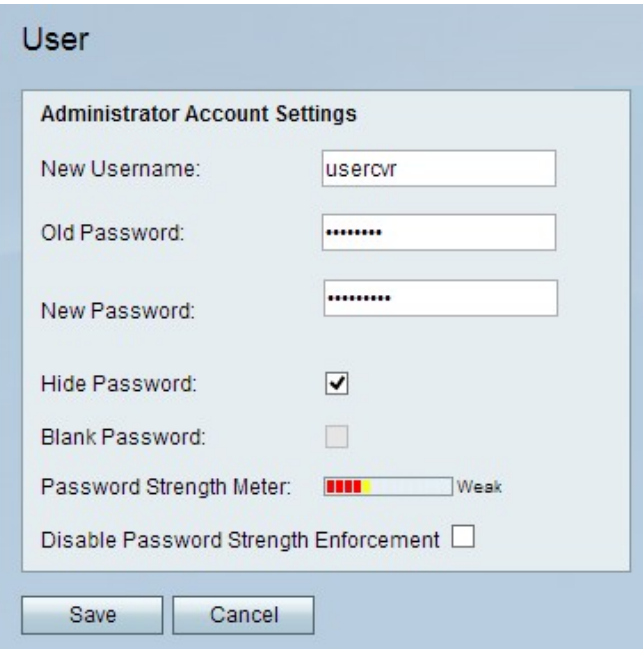

Passaggio 2. Nel campo Nuovo nome utente, inserire il nuovo nome utente.

Passaggio 3. Nel campo Vecchia password, immettere la password corrente.

Passaggio 4. Nel campo Nuova password, immettere la nuova password desiderata.

Passaggio 5. (Facoltativo) Per rendere illeggibile la password immessa, selezionare la casella di controllo Nascondi password.

Passaggio 6. (Facoltativo) Per non disporre di una password per il dispositivo, selezionare la casella di controllo Password vuota.

Nota: Il Misuratore dell'intensità della password indica l'intensità della nuova password.

Passaggio 7. (Facoltativo) Per disabilitare il requisito di complessità della password per la nuova password, selezionare la casella di controllo Disabilita applicazione dell'intensità della password.

Nota: Per ulteriori informazioni sulla complessità della password, consultare l'articolo Impostazioni di complessità della password sul router VPN CRV100W.

Passaggio 8. Fare clic su Salva.